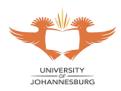

#### About this guide

**WiFi@UJ** is the New WiFi Network Name for **students**, all registered UJ Students are to connect to the UJ network as well as the internet using this WiFi network name. The previous WiFi network name for students (*Student\_Access*) has been decommissioned. Staff Members are to continue to connect using Staff\_Access and guests to use the recently published Guest\_WiFi@UJ. **WiFi@UJ** has been broadcasted to All UJ Campuses including UJ Student residences, the steps below are basic guidelines to assist with connecting to the newly publicized **WiFi@UJ**.

#### **Table of Contents**

| Instructions for Android Devices | 2  |
|----------------------------------|----|
|                                  |    |
| Instructions for Apple Devices   | 5  |
| ••                               |    |
| Instructions for Windows Laptops | 11 |

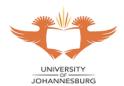

#### **Instructions for Android Devices**

- 1. Go to Settings
- 2. Slide to enable Wi-Fi

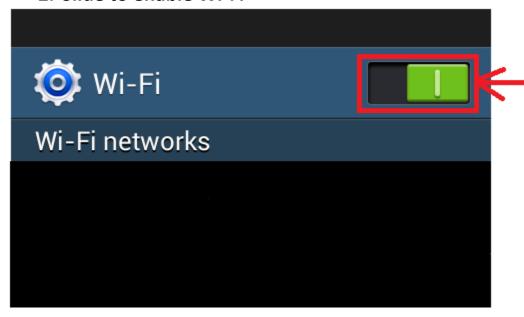

3. Select "WiFi@UJ"

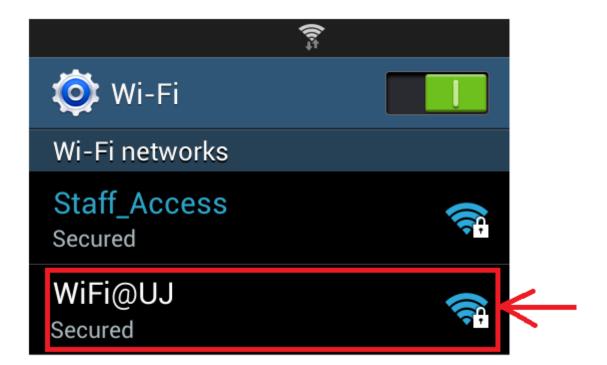

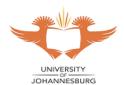

4. Enter the following:

Identity: studentnumber@student.uj.ac.za

Password: Enter your password

5. Select "Connect"

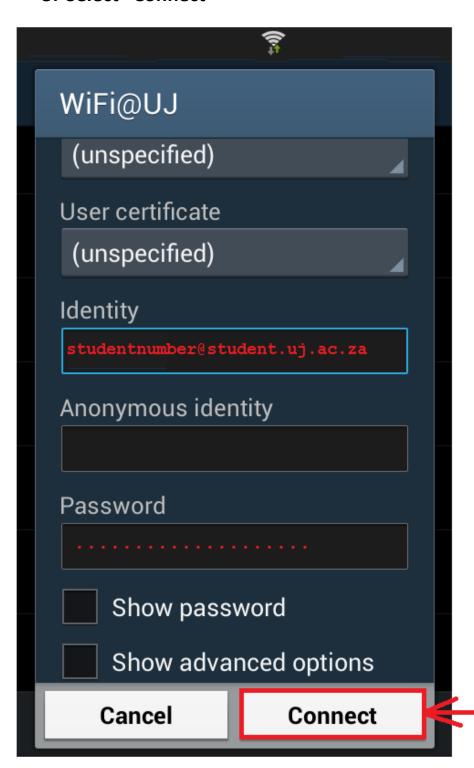

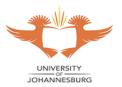

6. Open your web browser and on the Internet Portal page enter the following:

Username: studentnumber@student.uj.ac.za

Password: Enter your password

7. Select "Continue"

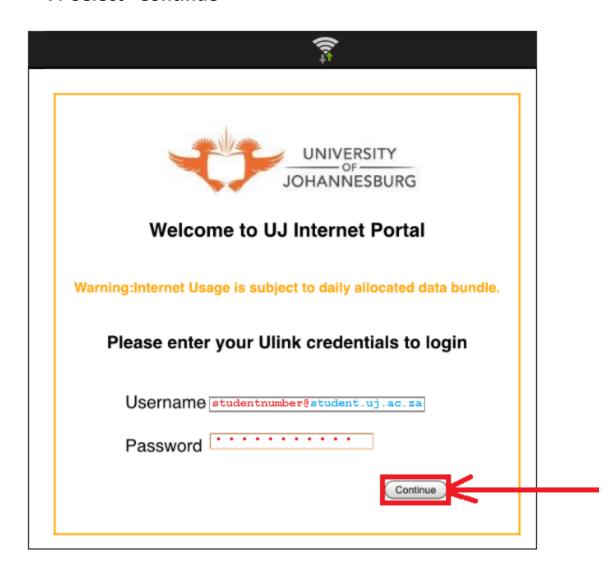

The Android device may browse the Internet and use the Apps.

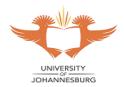

#### **Instructions for Apple Devices**

#### 1. Select "Settings"

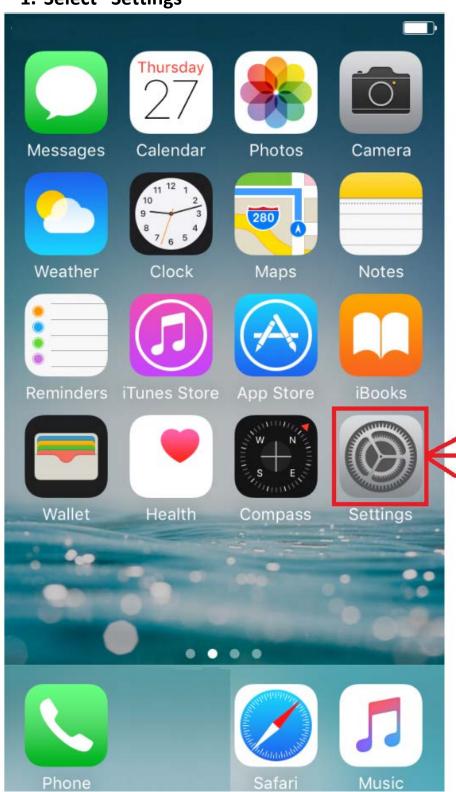

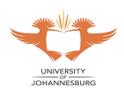

#### 2. Select "Wi-Fi"

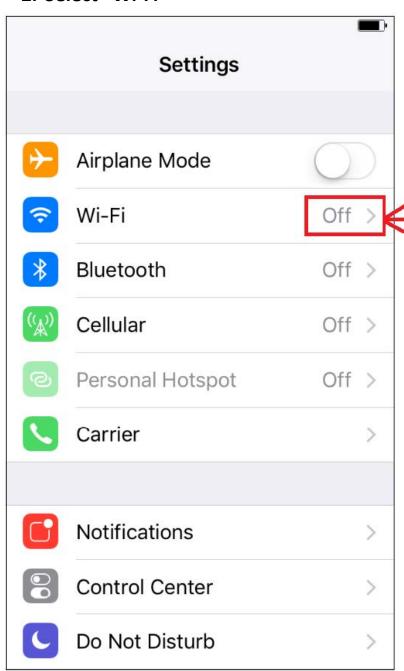

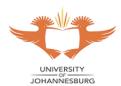

#### 3. Slide to enable "Wi-Fi"

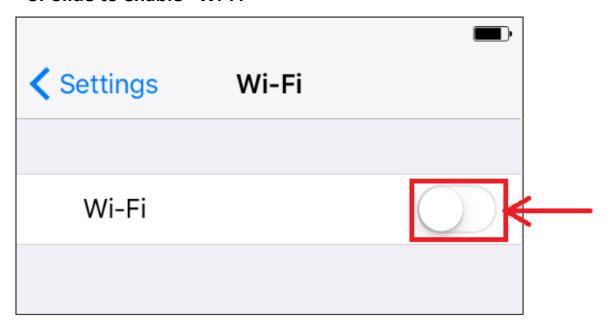

#### 4. Select "WiFi@UJ"

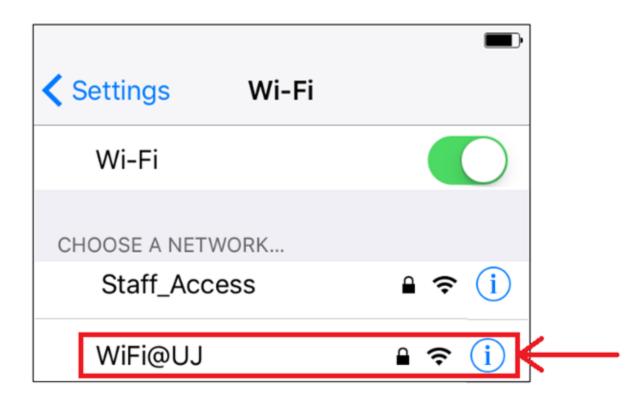

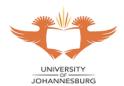

#### 5. Enter the following:

Username: studentnumber@student.uj.ac.za

Password: Enter your password

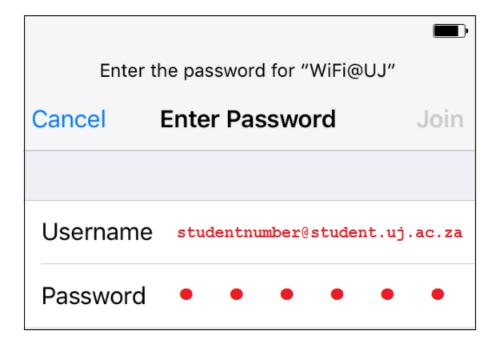

#### 6. Select "Join"

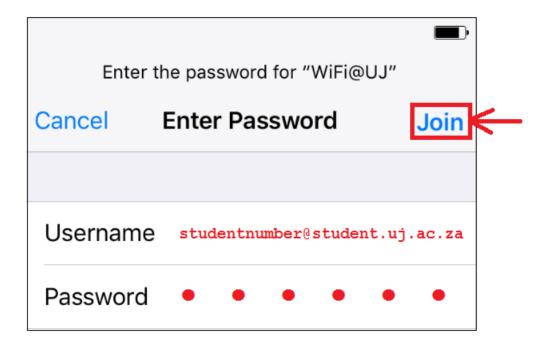

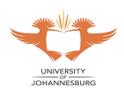

#### 7. Select "Trust"

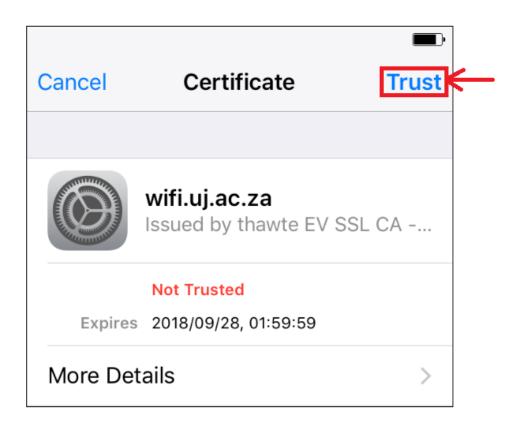

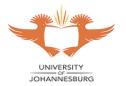

8. Open your web browser and on the Internet Portal page enter the following:

Username: studentnumber@student.uj.ac.za

Password: Enter your password

9. Select "Continue"

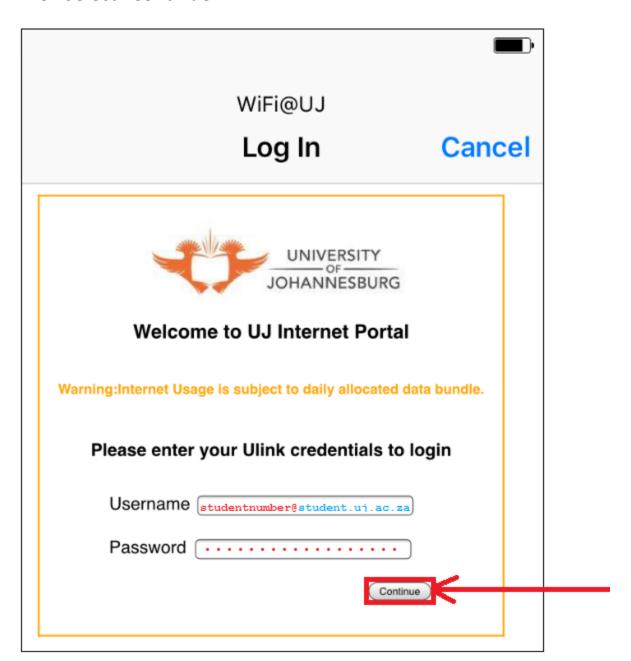

The Apple device may browse the Internet and use the Apps.

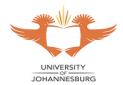

#### **Instructions for Windows Laptops**

1. Turn ON Wi-Fi and select "WiFi@UJ"

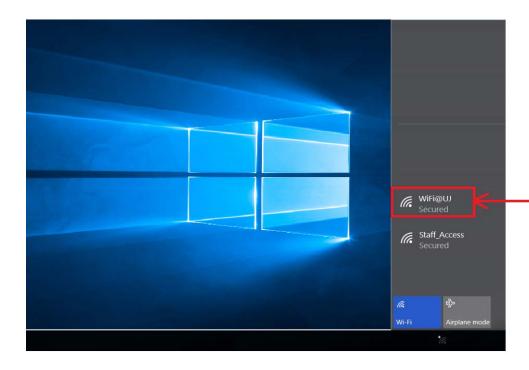

2. Select the checkbox "Connect automatically" and click "Connect"

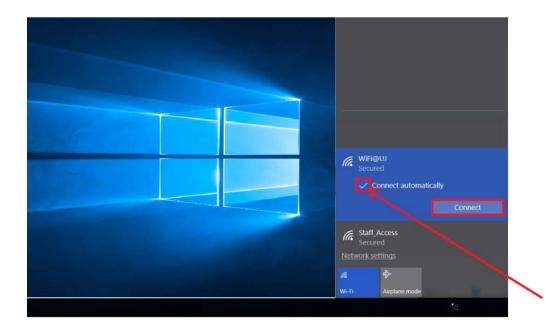

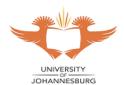

3. Enter the following:

Username: studentnumber@student.uj.ac.za

**Password: Enter your password** 

4. Click "OK"

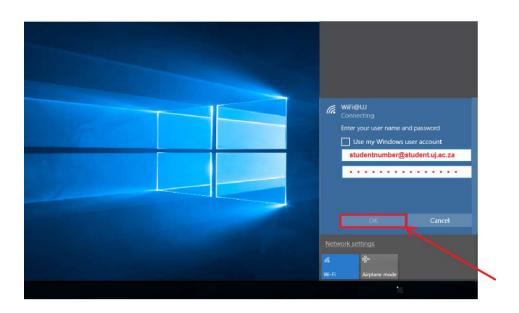

5. Click "Connect" when prompted

Ensure web browser proxy settings are disabled under Internet Options

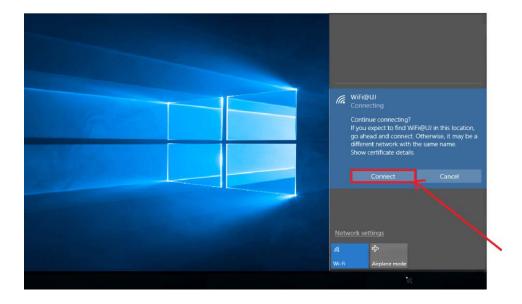

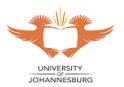

# 6. Open your web browser and on the Internet Portal page enter the following:

Username: studentnumber@student.uj.ac.za

Password: Enter your password

#### 7. Select "Continue"

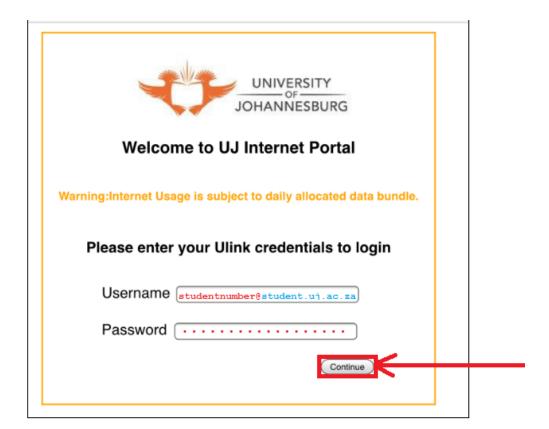

#### The Windows laptop may browse the internet and use the Apps.

**N.B**: Ensure that your proxy settings under Internet Options are disabled on your laptop. To disable proxy settings go to:

Start >>> Control Panel >>> Network and Sharing Center >>> Internet Options (On the bottom left) >>> Connections >>> LAN settings

**Untick** the "Use a proxy server for your LAN (These settings will not apply to dial-up or VPN connections)." and ensure that "Automatically detect settings" is **ticked** and then click **OK**